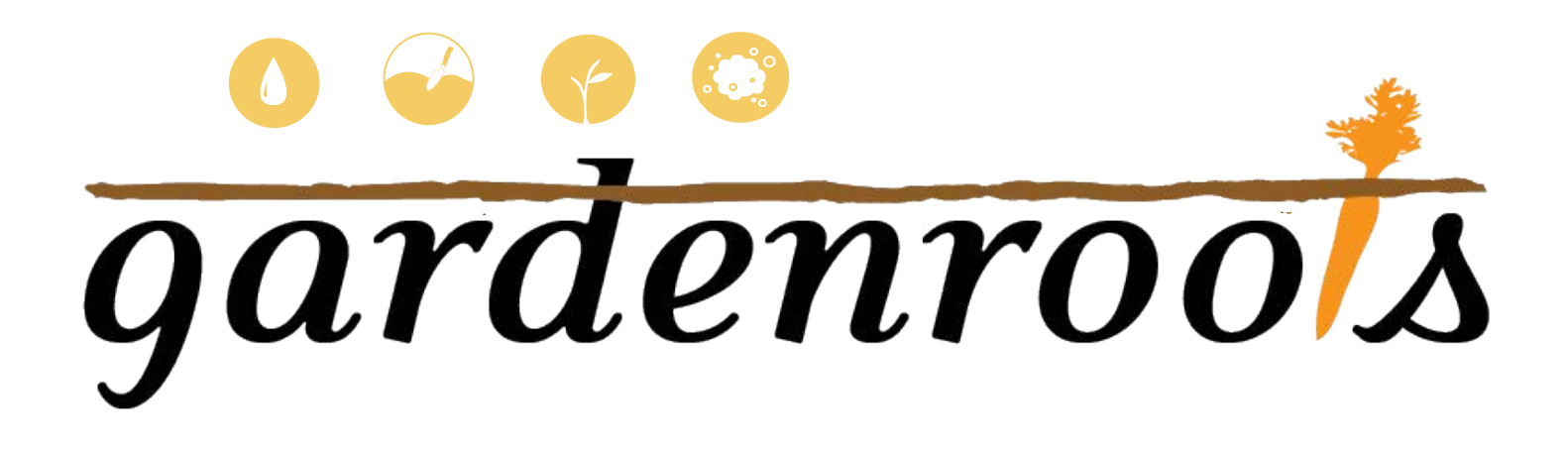

## • **Descripción de proyecto** • **Cómo iniciar sesión y ver sus datos**

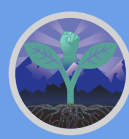

**Ramirez-Andreotta**

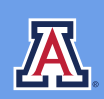

THE UNIVERSITY OF ARIZONA<br>COLLEGE OF AGRICULTURE & LIFE SCIENCES **Environmental Science** 

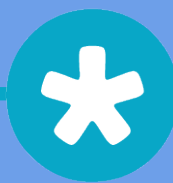

## **Gracias!**

¡Lo hicimos! Gracias por participar en el proyecto de la Universidad de Arizona (UA) "Gardenroots**.** Me gustaría agradecer especialmente a todos los participantes de Gardenroots por su esfuerzo, motivación y paciencia a lo largo de este proyecto de investigación. **En total, se capacitó a más de 110 miembros de la comunidad y se prepararon y analizaron 57 muestras de polvo, 222 de suelo, 215 de agua y 267 de plantas.**

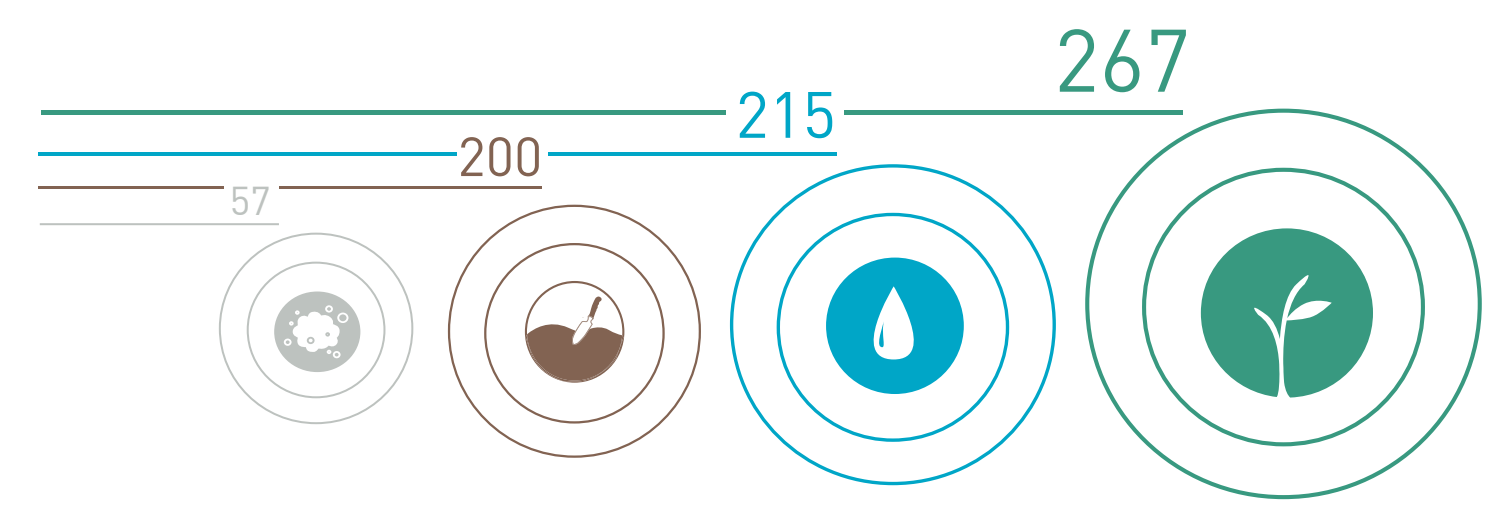

En la interfaz en línea, sus resultados se señalan y comparan con otros participantes de Gardenroots en su comunidad, así como con los estándares regulatorios y/o valores de referencia cuando están disponibles.

Para la interfaz en línea, hemos desarrollado...

- 1. Descripción general o Resumen del Proyecto
- 2. Cómo iniciar sesión para ver sus datos personalizados(siguiente página)
- 2. Términos importantes que verás a lo largo de los resultados
- 3. Referencias para mayor información sobre calidad ambiental y lineamientos
- 4. Una guía para leer o interpretar sus resultados
- 5. Información general sobre contaminantes seleccionados de interés
- 6. Resultados de vegetales, suelo, agua y polvo

Gardenroots le agradece su participación. Apreciamos su trabajo duro y todo el tiempo que ha invertido. Estamos felices de conpartirles los resultados

Sinceramente, Mónica Ramírez-Andreotta, Profesor Asistente Universidad de Arizona 1177 E Fourth Street, Rm. 429, Tucson, AZ 85721 Teléfono: 520-621-0091 Fax: 520-621-1647

## **Cómo iniciar sesión y ver sus datos**

**1.** Haga "clic "en iniciar sesión (Log in) en la esquina superior derecha del sitio web.

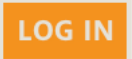

**2.** La página siguiente le pedirá el nombre de usuario y la contraseña de su kit.

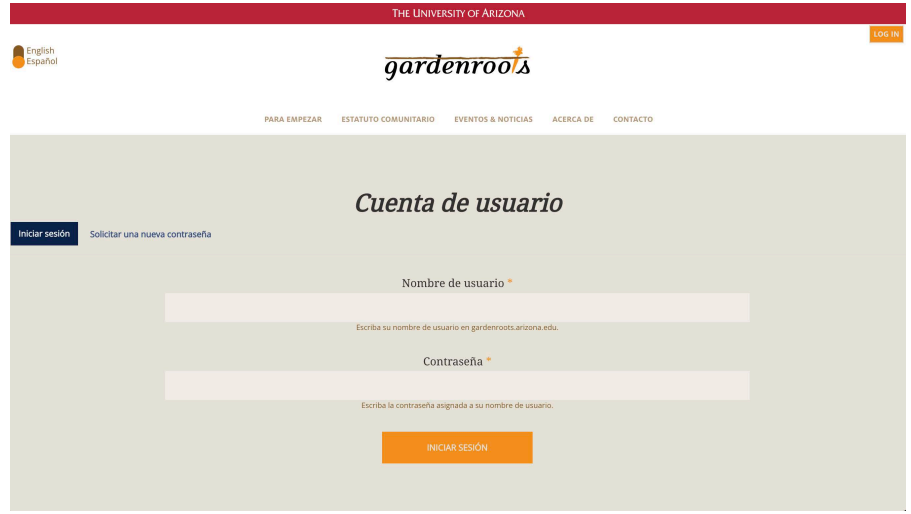

- **3.** Le hemos asignado el nombre de usuario de su kit. Tendrás que crear una nueva contraseña para que sus datos estén seguros.
- **4.** Haga clic en la pestaña "Solicitar una nueva contraseña" para solicitar nueva contraseña.

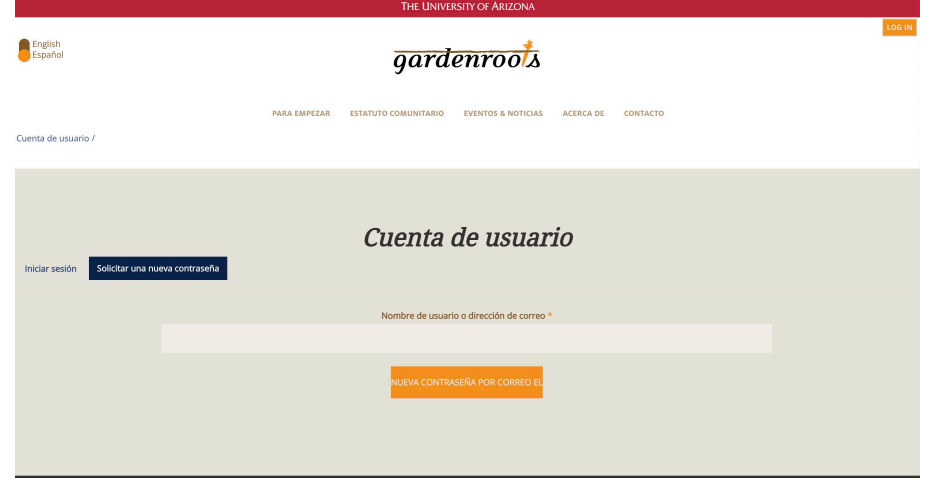

- **5.** Escriba su ID de kit o el correo electrónico que le dio en el cuadro debajo de "nombre de usuario" or dirección de correo electrónico".
- **6.** Haga clic en el botón "nueva contraseña por correo" para enviar nueva contraseña por correo electrónico.

NUEVA CONTRASEÑA POR CORREO EL

**7.** Una vez que haya hecho clic en el botón, aparecerá una barra verde que dice: "Si [usuario:nombre] es una cuenta válida, se le enviará un correo electrónico con instrucciones para restablecer su contraseña".

**8.** Nuestro sistema le enviará por única vez un enlace web seguro a su correo electrónico. Abra su correo electronico y deberia tener un correo titulado: "Reemplazo de información para iniciar sesión para [usuario: nombre] en gardenroots.arizona.edu" **Asegúrese de revisar su correo no deseado (basura), en caso de que este allí.** El comienzo del correo dirá:

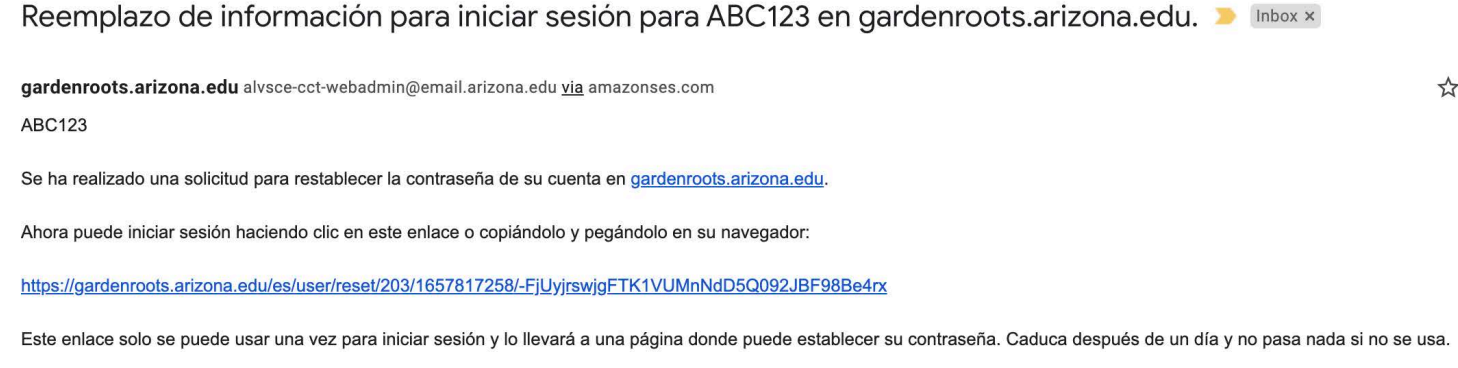

Gracias, el equipo de gardenroots.arizona.edu

- **9.** Haga clic en el enlace debajo del texto para configurar su contraseña. (Si no nos ha proporcionado su correo electrónico y desea ver sus resultados en línea, comuníquese con nosotros por teléfono o correo electrónico y configuraremos su cuenta.)
- **10.**El enlace lo llevará a la página de restablecimiento de contraseña que se vera como la pantalla a continuación. Haga clic en el boton "iniciar sesión" y luego escriba su nueva contraseña en los dos cuadros. Luego, presione Guardar.

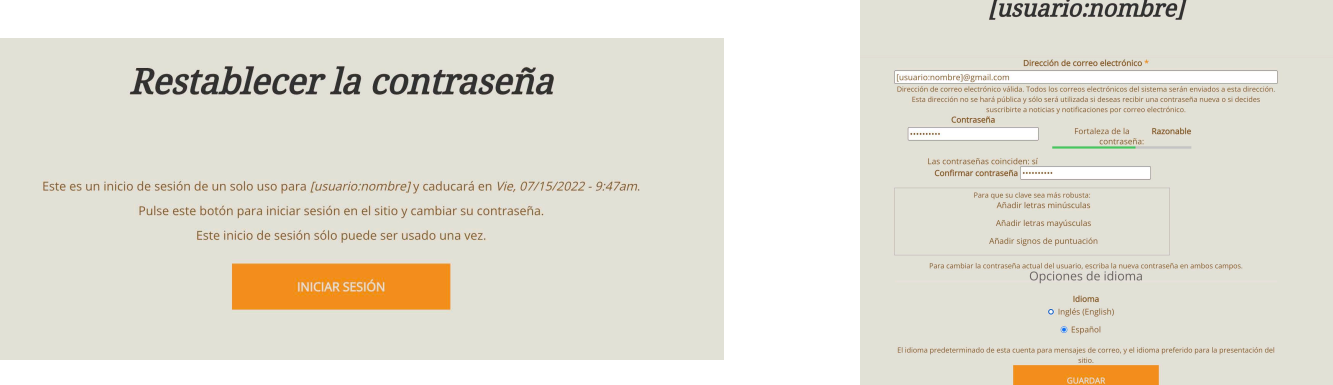

- **11.** ¡Ya estás conectado! A partir de ahora, iniciará sesión con su nombre de usuario (NSA##) y contraseña
- **12.** Una vez que haya iniciado sesión, la página de resultados de muestra aparecerá automáticamente.

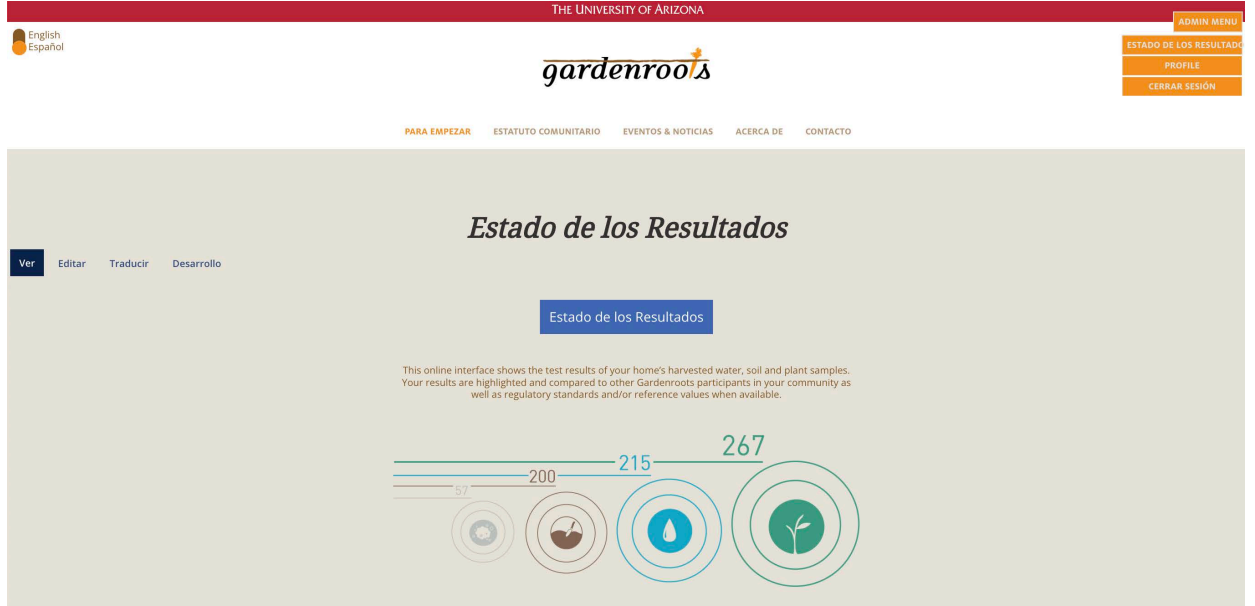

13. Siempre puede volver a visitar esta página haciendo clic en "Estado de los Resultados" de la esquina superior derecha.

**ESTADO DE LOS RESULTADO** 

14. Puede revisar cualquiera de los materiales interpretativos que le indican cómo leer sus resultados haciendo clic en los iconos de la página de inicio o destino.

15. Una vez que esté listo para ver sus resultados, haga clic en el boton "Estado de los Resultados".

16. Aparecerá un menú, donde puede hacer clic en el tipo de resultados que le gustaría ver (agua, suelo, planta o polvo).

Estado de los Resultados

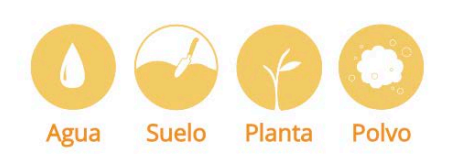

- 17. Se mostrarán sus resultados para todos los contaminantes medidos.
- 18. Para cambiar el tipo de resultados, haga clic en el botón "Menú de Resultados" en la parte superior de la página. Para ver un tipo diferente:

Menú de Resultados

19. Cambie de comunidad haciendo clic en el menú desplegable que se encuentra en la barra azul sobre sus datos.

Favor de seleccione la comunidad que le gustaría ver.

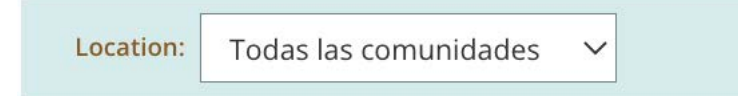